**ScreenBeam** 

# **ScreenBeam Mini2 Kit**

## **User Manual**

For Catalog # SBWD60KIT02

## **Table of Contents**

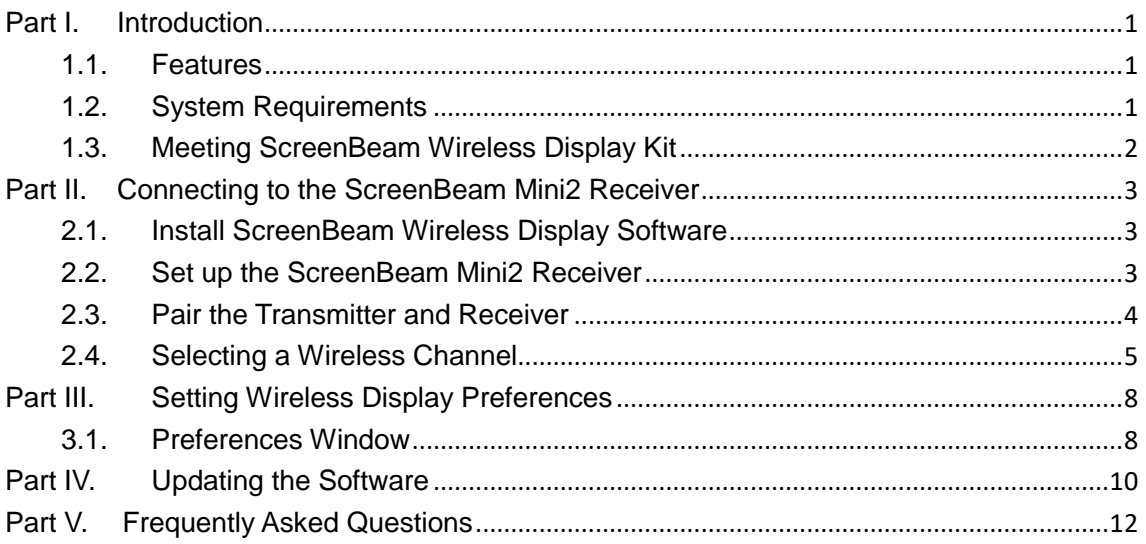

## <span id="page-2-0"></span>**Part I. Introduction**

 The ScreenBeam Mini2 Kit wirelessly mirrors all your favorite content and productivity apps from your mobile device screen onto a HDTV, without a Wi-Fi network or wireless router. The kit contains everything users need to create a point-to-point connection between the device and the room display. This dedicated connection means users don't worry about crashing, lag times, and choppy or freezing video. It saves time and money by eliminating the need to run cables and drill holes.

 With ScreenBeam Mini2 Kit, users beam their favorite videos, photos and movies to the best high-definition display in the house. Connect the ScreenBeam Mini2 receiver to the HDTV and wirelessly display content from a Windows device. The ScreenBeam Mini2 Kit includes a ScreenBeam USB Transmitter 2 that plugs into a Windows 7/8 legacy device lacking native Miracast to connect to a ScreenBeam Mini2 receiver and take advantage of wireless display. Sit back and watch movies from Netflix, Hulu, Amazon, or YouTube. Share vacation photos and videos with the entire family, without having to huddle around a tiny screen.

### <span id="page-2-1"></span>**1.1. Features**

- Mirror your compatible device screen onto HDTV or HD projector wirelessly
- Extend the laptop display to the HDTV while you work on the main desktop
- Works with legacy Windows 7/8 laptops, PCs, or tablets
- Support HDTV with HDMI input
- Does not require existing Wi-Fi router
- Easy setup, everything you need is included

### <span id="page-2-2"></span>**1.2. System Requirements**

(For the application software)

Laptop, tablet or PC with Windows 7 or 8 (32/64-Bit) and AMD A6 or Intel Gen 3 Core i3 equivalent with 2GB of memory, 150 MB of hard disk spaces and a USB 2.0 port.

## <span id="page-3-0"></span>**1.3. Meeting ScreenBeam Wireless Display Kit**

The ScreenBeam Mini2 Kit contains components:

- ScreenBeam Mini2 receiver
- ScreenBeam USB Transmitter 2
- ScreenBeam Wireless Display Software (download online)
- Energy-efficient power supply
- USB power cable
- HDMI extension cable
- Installation Guide

The ScreenBeam USB Transmitter 2 has a single USB connection, used to connect it to a USB port on a Windows 7/8 laptop/PC without native Miracast support. The ScreenBeam Mini2 receiver receives video transmissions from the laptop/PC through the ScreenBeam USB Transmitter 2, and display on the HDTV. To use ScreenBeam in this manner, you must install the ScreenBeam Wireless Display Software on the computer.

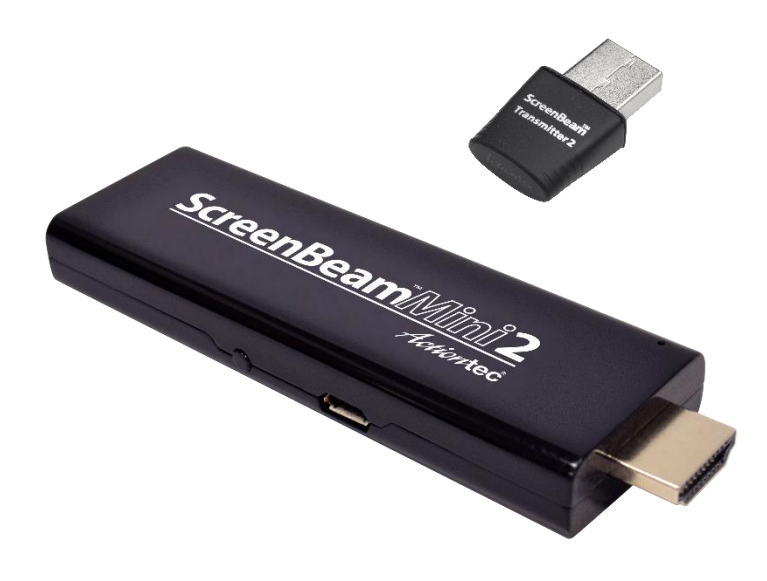

## <span id="page-4-0"></span>**Part II. Connecting to the ScreenBeam Mini2 Receiver**

This chapter details the necessary steps to connect to the ScreenBeam Mini2 receiver. To prepare for the wireless display connection.

## <span id="page-4-1"></span>**2.1. Install ScreenBeam Wireless Display Software**

**Step 1** Download ScreenBeam Wireless Display Software to your PC or laptop from [www.actiontec.com/products/sbupdate.php](http://www.actiontec.com/products/sbupdate.php)

**Step 2** Click **ScreenBeam** setup.exe that you just downloaded.

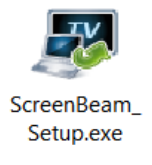

**Step 3** Follow the onscreen instructions, and complete the installation.

### <span id="page-4-2"></span>**2.2. Set up the ScreenBeam Mini2 Receiver**

**Step 1** Remove the receiver, power adapter, USB cable, and HDMI extension cable from the box.

**Step 2** Plug the small male connector of the USB cable to the receiver's micro USB port labeled "Power".

**Step 3** Plug the receiver into an available HDMI port on your HDTV.

**Note:** If the receiver cannot reach the HDMI port on your TV, use the provided HDMI extension cable to connect the receiver.

**Step 4** Plug the large male connector of the USB cable to the power adapter and plug the power adapter into a power outlet.

**Step 5** Turn on your TV and switch the input source until you see the **Ready to Connect** screen.

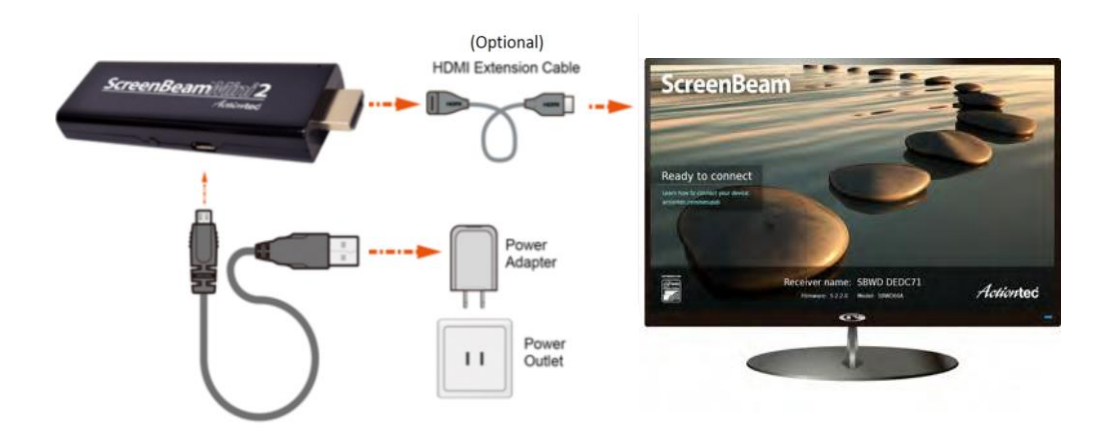

### <span id="page-5-0"></span>**2.3. Pair the Transmitter and Receiver**

1. Plug the ScreenBeam transmitter 2 into a USB port on your laptop, tablet or PC.

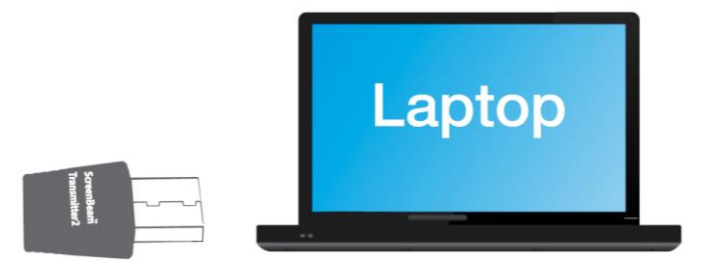

2. Launch the ScreenBeam wireless display software by clicking the icon on the Windows desktop.

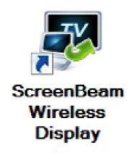

3. Click **Add a Receiver** on the control panel of the software, and find your receiver name. This is the same name that appears on the **Ready to Connect** screen on the monitor or projector.

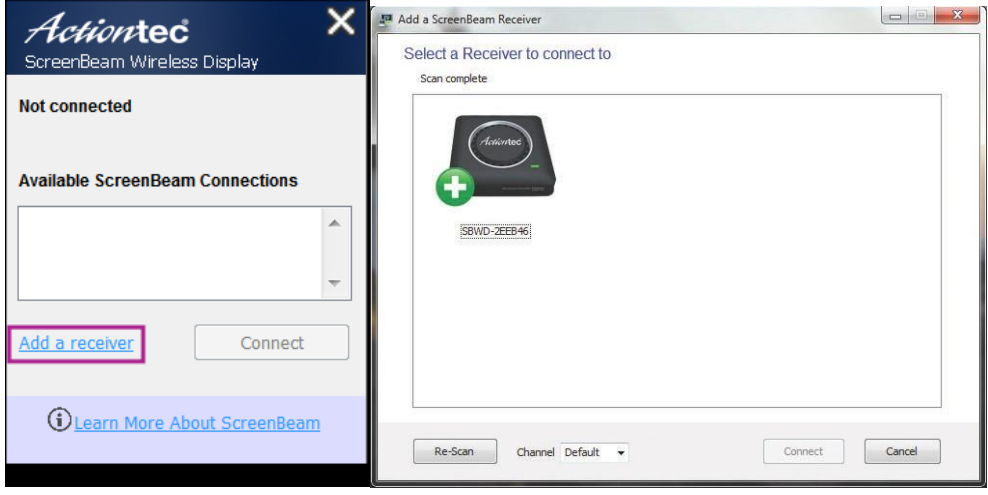

4. A PIN will appear on the screen. Enter the PIN in the software, and click **Next** to pair your transmitter and receiver.

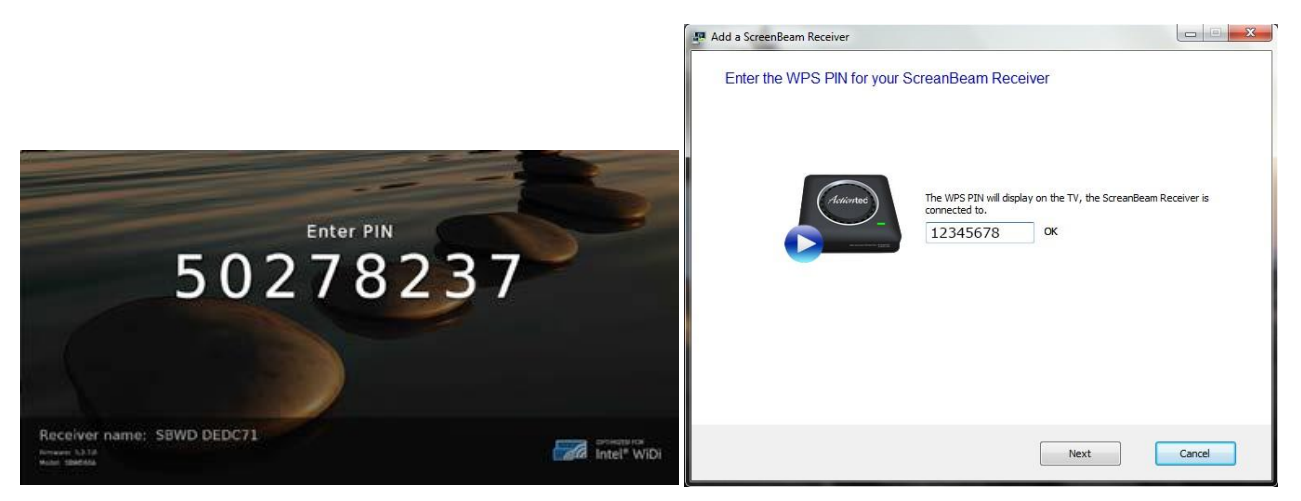

The ScreenBeam Mini2 receiver and ScreenBeam USB Transmitter 2 are now paired. As a result, you should see your laptop, tablet or PC's screen on the HDTV monitor.

### <span id="page-6-0"></span>**2.4. Selecting a Wireless Channel**

The ScreenBeam Wireless Display Software scans your environment and selects the cleanest channel (5GHz band) automatically for the wireless connection. You can also manually select a preferred channel. To manually select a wireless channel:

- 1. In the ScreenBeam Wireless Display Software, click **Add a receiver** on the main window.
- 2. In **Add a ScreenBeam Receiver** window, select a preferred channel in the **Channel** drop-down list.

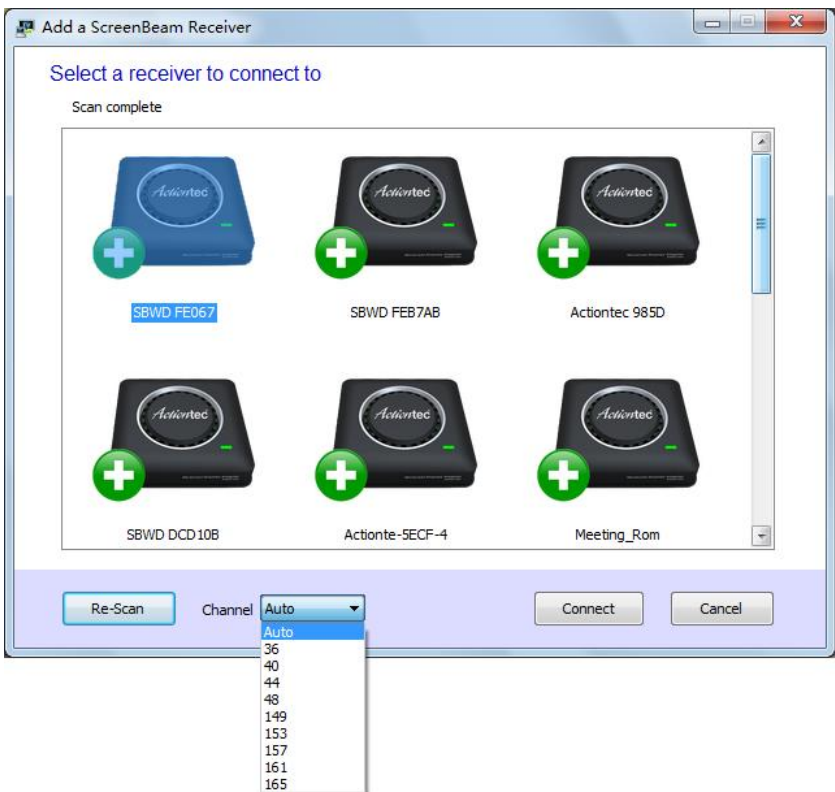

**Note:** "Auto" is recommended, which allows the software to automatically select the cleanest channel available.

- 3. Select your receiver and then click **Connect** to connect to the receiver.
- 4. The selected channel will be used.

You can also define a wireless channel in the **Preferences** window:

- 1. Make sure the laptop, tablet or PC is disconnected from the receiver.
- 2. Right-click the icon in Notification Area of the laptop, tablet or PC's desktop and select **Preferences**.

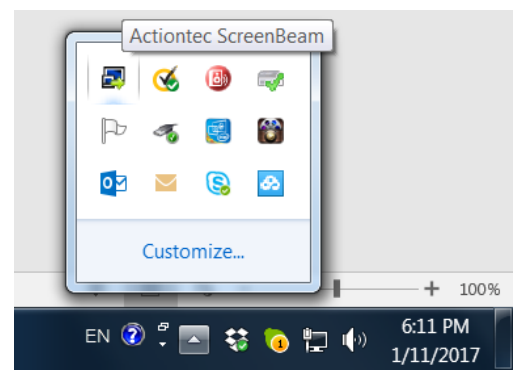

3. Select a preferred channel in the **Wireless Channel** list, and click **OK**.

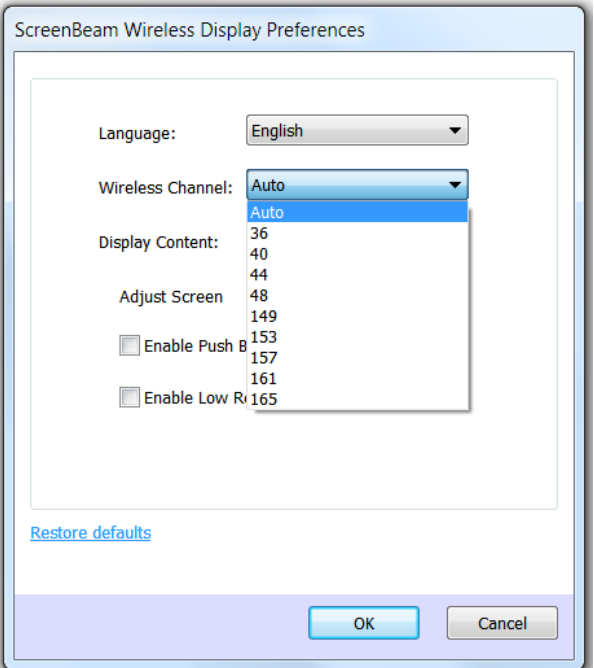

**Note:** The wireless channel configuration in the **Preferences** window is used for a persistent connection. Generally, **"Auto"** is recommended.

4. Reconnect the laptop, tablet or PC to the receiver. The selected channel will be used.

## <span id="page-9-0"></span>**Part III. Setting Wireless Display Preferences**

This chapter details how to adjust the options available to you when transmitting a device's display to an HDTV monitor. Most of these settings reside in the **Preferences** window.

### <span id="page-9-1"></span>**3.1. Preferences Window**

To open the **Preferences** window, right-click the ScreenBeam icon from the Notification Area of the laptop, tablet or PC's desktop. When the ScreenBeam options menu appears, click **Preferences**.

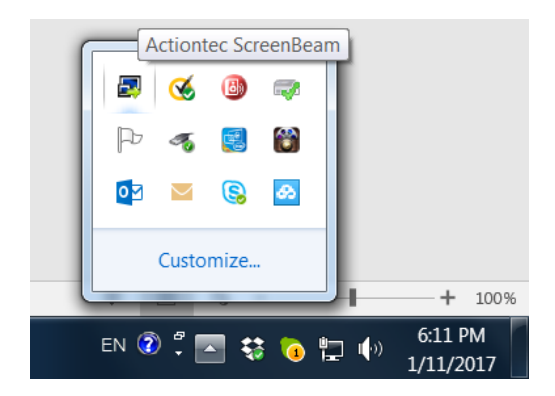

**Note:** Ensure the laptop, tablet or PC is disconnected from the receiver before making any of the following changes.

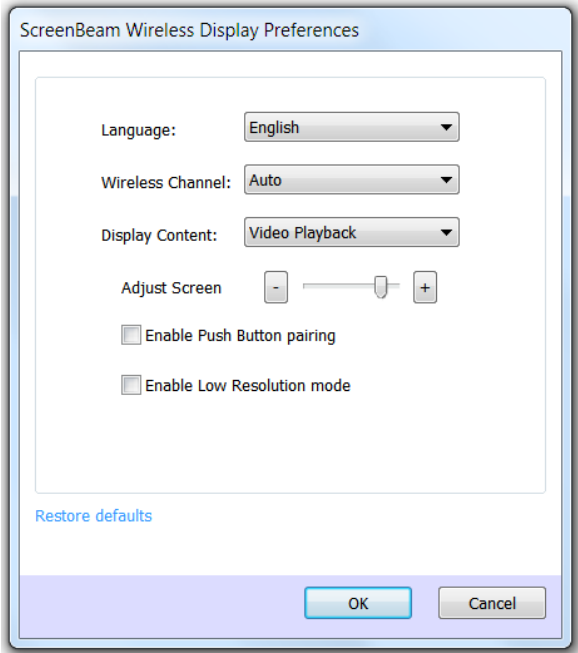

#### • **Language**

Select the language used by the ScreenBeam wireless display software.

#### • **Wireless Channel**

"Auto" is the recommended setting since this setting will automatically select the cleanest channel. If you are manually selecting a channel, the receiver will remain on that channel until it is set to another channel or back to "Auto."

#### • **Display Content**

The ScreenBeam receiver will adjust resolution based on content selected. **Video Playback** adjusts to a lower resolution for an optimal video viewing experience whereas **Slideshow** adjusts to a higher resolution when viewing pictures and text.

#### • **Adjust Screen Size**

The slider allows you to change the display size on the HDTV monitor. If the picture on the HDTV screen is overscanned–that is, the picture looks too big to fit on the screen, adjust the size until the display fits the HDTV screen.

#### • **Enable Push Button pairing**

Allow your laptop to connect with a ScreenBeam receiver without entering a Personal Identification Number (PIN).

#### • **Enable Low-Resolution mode**

Transmit lower resolution images to the HDTV monitor for a seamless video experience.

#### • **Restore defaults**

Reset all settings to the factory default.

## <span id="page-11-0"></span>**Part IV. Updating the Software**

1. Make sure your laptop, tablet or PC is disconnected from the receiver. Right-click the ScreenBeam icon from the Notification Area of the laptop, tablet or PC's desktop and select "**Check for updates…**".

**Note:** Internet is required to update the software

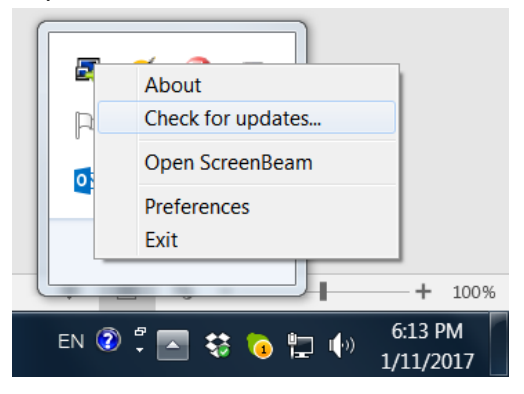

2. The software will check for the latest version automatically.

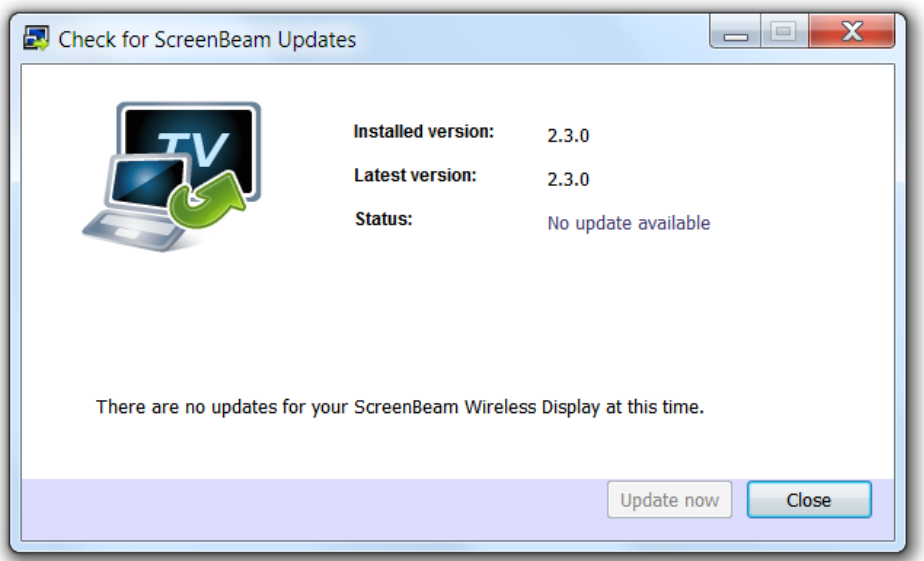

3. When the check is complete, it will indicate whether an update is available. If so, click **Update now** to complete software update.

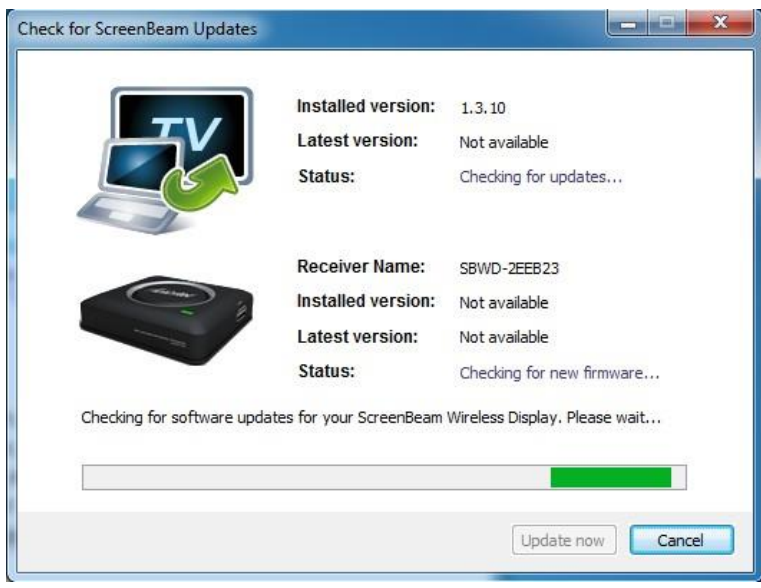

## <span id="page-13-0"></span>**Part V. Frequently Asked Questions**

This chapter lists a series of frequently asked questions concerning the operation of the ScreenBeam devices.

**Note:** Go to [https://actiontec.zendesk.com](https://actiontec.zendesk.com/) for more information

#### **The ScreenBeam Wireless Display Software shows that it can't find the transmitter.**

Unplug and plug in the transmitter, wait about a minute for Windows driver installation. Then, launch the software again. If the software still can't find the transmitter, open the Windows Device Manager and under **Network**, make sure the transmitter is NOT disabled.

#### **My Windows' firewall or anti-virus software generates a pop-up notification that ScreenBeam is trying to open a port.**

The transmitter requires Windows to temporarily open a port to stream content to your ScreenBeam Receiver. Click Allow if the message appears. In some cases, the anti-virus software may not pop-up the notification, so you will need to manually disable the anti-virus software.

#### **My ScreenBeam Wireless Display Software doesn't show any ScreenBeam receiver.**

Make sure your ScreenBeam receiver and transmitter are completed set up and plugged in. Relaunch the software and select "**Add a receiver**" to find your receiver.

#### **My laptop, tablet or PC generates "Color scheme has been changed" pop-up notification. Is this a problem?**

No. Select "Keep the current color scheme and don't show this message again."

#### **The image shown on my TV looks bigger/smaller than the size of the monitor. How can I adjust the image size?**

Right-click the ScreenBeam icon in Windows' Notification Area at the bottom right of the desktop, and select **Preferences** to adjust the screen size. Please make sure the laptop, tablet or PC is disconnected from the receiver before making this change.

#### **Why is my laptop, tablet or PC's audio muted once I connect to the ScreenBeam Receiver?**

Your laptop, tablet or PC is muted because the audio is now being broadcast on the TV.

#### **I am experiencing choppy video or out-of-sync audio.**

You can try three ways to improve the performance.

- When playing a video, ensure the ScreenBeam software is set for Video Playback under Display Content in the Preferences Window.
- Make sure your ScreenBeam receiver is placed in an open space to avoid any radio frequency interference.
- Make sure your laptop, tablet or PC power settings are set to "Maximum Performance."

#### **When watching a video, sometimes a horizontal line appears on the screen.**

This may occur if you use Windows Media Player to play videos. Try another media player application.

#### **Can I play a DVD or Blu-ray video when using ScreenBeam Wireless display?**

No, ScreenBeam USB Transmitter 2 and ScreenBeam wireless display software do not support protected content of DVD/Blu-ray video streaming.

#### **My ScreenBeam wireless display software cannot connect or pair with a ScreenBeam receiver.**

Reboot your laptop, tablet or PC and ScreenBeam receiver. If that doesn't work, select a different wireless channel.

## **Appendix**

#### **Devices Supported/Compatibility**

Windows 7/8 laptops, desktop PCs, tablets that lack native Miracast support.

#### **System Requirements**

#### HDTV with HDMI port

Laptops, desktop PCs, tablets with Windows 7 or 8 (32/64-bit); AMD A6 or Intel Gen 3 Core i3 equivalent; 2 GB of memory; 150 MB of hard disk spaces; and USB 2.0 port

#### **Product Specifications**

#### *ScreenBeam Mini2 receiver*

- Language: Multilanguage
- A/V Interface: HDMI, Type-A male connector
- Port: USB Host 2.0
- Video Output: Up to 720p with ScreenBeam USB Transmitter 2
- Audio Output: LPCM, 2 channel stereo
- Wireless: IEEE 802.11a/b/g/n dual-band 5GHz & 2.4GHz
- Wireless Security: WPA2, WPS PIN Pairing, AES 128bit
- Content Protection: HDCP 2.x
- Power Input: 5V / 1A
- Power Consumption: <4W
- Dimension: 3.86 x 1.18 x 0.47 inch

#### *ScreenBeam USB Transmitter 2*

- Wireless 802.11/a/b/g/n/ac Dual-band 2.4GHz and 5GHz
- I/O USB 2.0 type-A

#### **Regulatory Compliance**

FCC, IC, UL

#### **Disclaimers**

- Actual display resolution depends on many factors, including source signal quality and CPU power
- Minimum system requirements apply
- Not compatible with iOS devices

#### **Warranty**

One year limited

### **GPL Info**

For GNU General Public License (GPL) related information, go to [http://opensource.actiontec.com](http://opensource.actiontec.com/)

### **Technical Support**

Go to http://actiontec.zendesk.com for product support, updates, and more information including:

- Software updates
- Troubleshooting
- Registration
- FAQs

#### **Technical Support Phone Number**

United States: 1-888-436-0657

Actiontec | ScreenBeam